[VMware](https://zhiliao.h3c.com/questions/catesDis/850) **[技服高级技工](https://zhiliao.h3c.com/User/other/246644)** 2024-06-20 发表

## 组网及说明

### **使用须知:**

1、由于VMware被Broadcom收购,目前VMware镜像无法在HPE官网提供的链接直接下载。需要跳转 至Broadcom下载。HPE官网VMware下载页展示如下公告:

Please. Due to the existing architecture of the , there are no direct links possible to any specific Custom Imag e or Addon and the HPE direct links on this page will no longer be functional. The steps for viewing and downloading the Custom Images and Addons will change since it is a different portal. Broadcom has issued a new knowledge base article with specific steps to find and download Custom Images an d Addons.

2、本文档为便利客户下载镜像使用,仅展示Broadcom账号注册以及下载HPE VMware镜像过程, 如 遇注册账号异常、下载镜像异常、Broadcom官网其他操作指引请联系Broadcom获取支持。 3、下载镜像前请查询主机系统兼容性: HPE[服务器系统兼容性查询方法](https://zhiliao.h3c.com/Theme/details/216161) - 知了社区 (h3c.com)

#### 配置步骤

#### **账号注册及镜像下载指引**

#### **1. Broadcom账户注册:**

(1) 首先登录到博通Support网站, 链接: Home - Support Portal - [Broadcom](https://support.broadcom.com/web/ecx) support portal 点击 "Register"

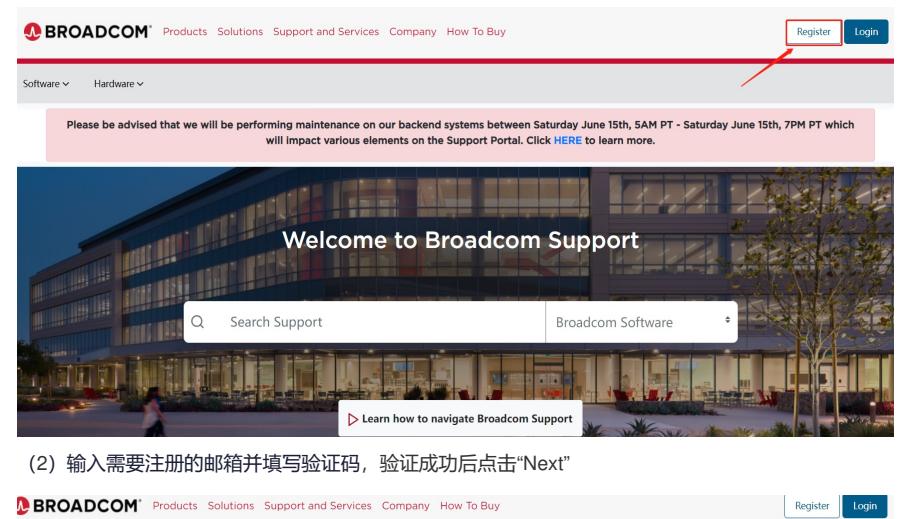

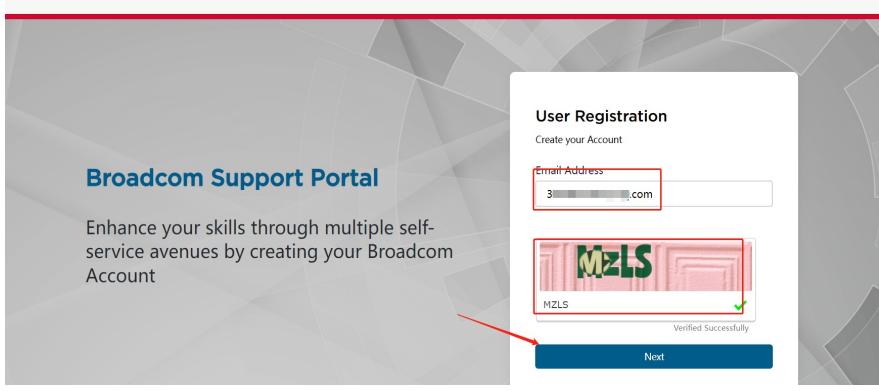

(3)点击"Next"之后查看注册邮箱,会收到一个验证码

# Broadcom Registration Notice - Verificati on Code

**OBROADCOW CustomerSupport** v

 $\Box$ 

Thank you for registering with Broadcom. To continue, please enter the verification code on the registration screen.

Verification Code: 277069

Please note that this code can only be used once.

Thank you,

**Broadcom Support** 

Note: Please do not reply to this email as this group is not monitored.

(4)输入邮件里的验证码,点击"Verify&Continue"

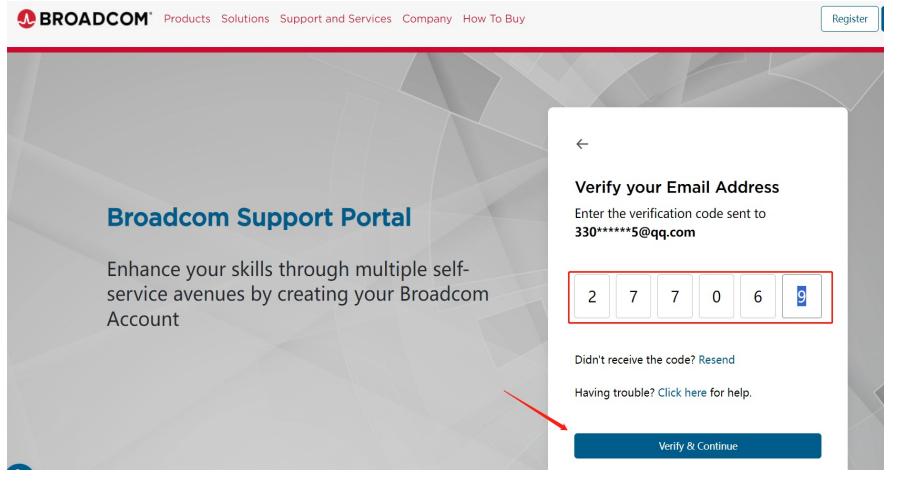

(5)完善注册基本信息填写。然后接受使用条款并点击"Create Account"

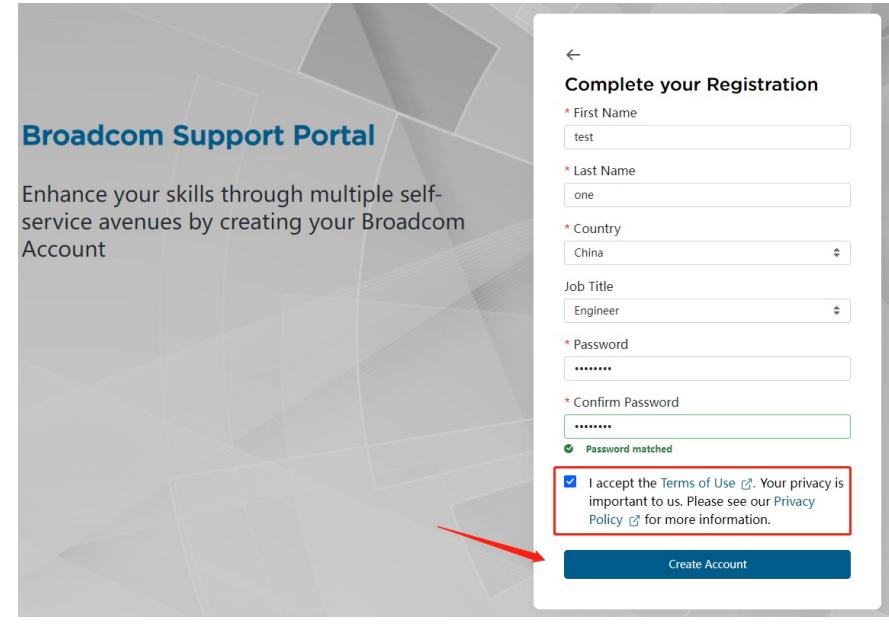

(6)此位置可以选择"I'll do it later",账号注册成功后返回主页登录即可

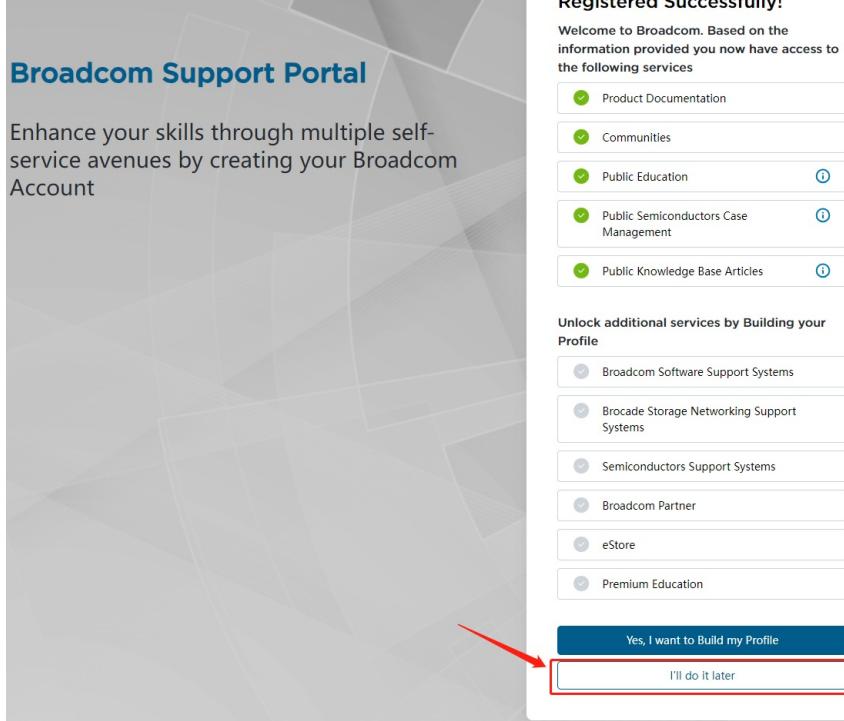

注:邮箱注册账号过程中,如果邮箱不符合要求会有如下提示,可以更换邮箱或者联系Broadcom支持 The domain 163.com has been flagged as a blacklisted domain. If you wish to continue to register, please use anoth er domain. If this domain is wrongly blacklisted, please approach your Broadcom contact helpdesk.

## **Broadcom Support Portal**

Enhance your skills through multiple selfservice avenues by creating your Broadcom Account

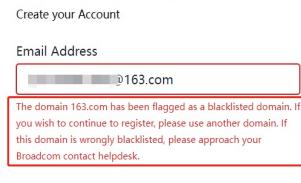

**User Registration** 

#### **2.HPE VMware镜像下载**

- (1) VMware镜像下载: Home Support Portal [Broadcom](https://support.broadcom.com/web/ecx) support portal
- (2)主页点击SoftwareàVMware Cloud FoundationàMy Downloads。

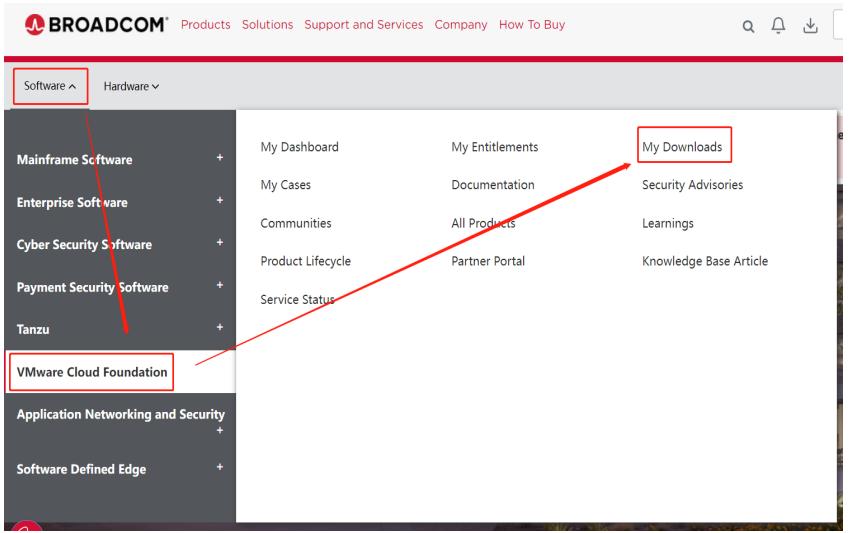

(3)进入My Downloads页面后查找VMware vSphere。

#### **Registered Successfully!**

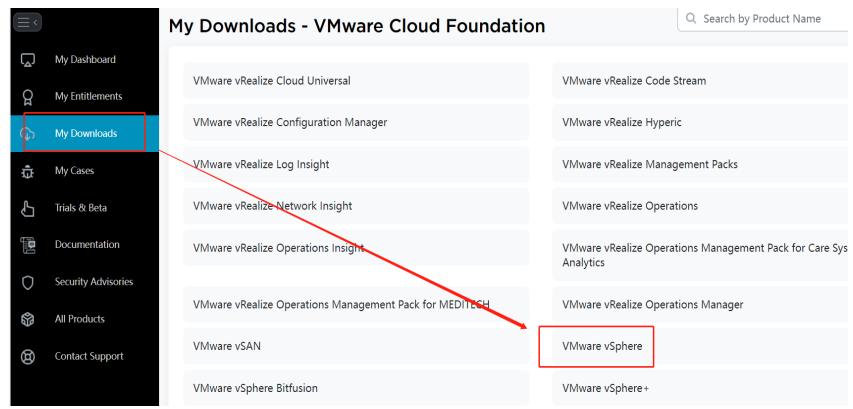

(4)选择需要的版本vSphere-Enterprise进行下载。

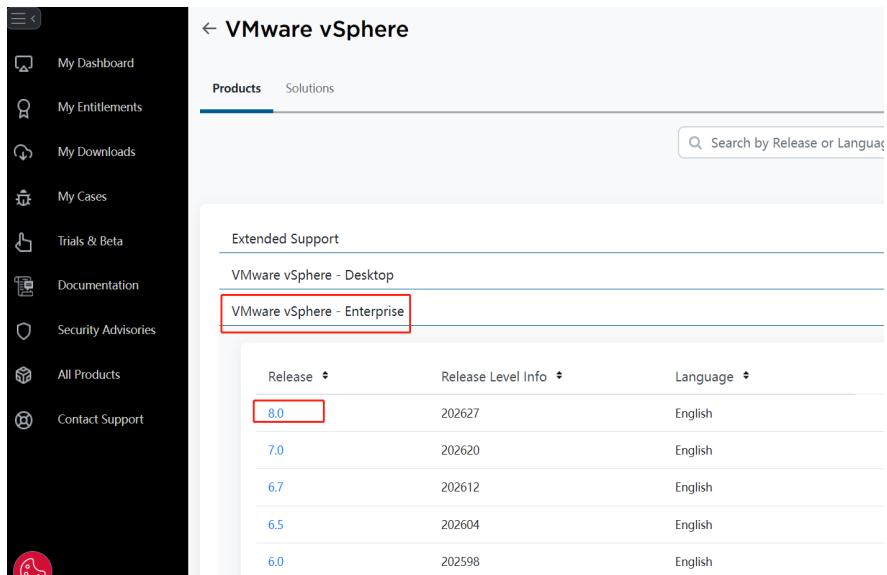

(5)以下载ESXi 7.0为例,先选择**Custom ISOs,**然后检索"**HPE**"选择需要的镜像版本进行下载。

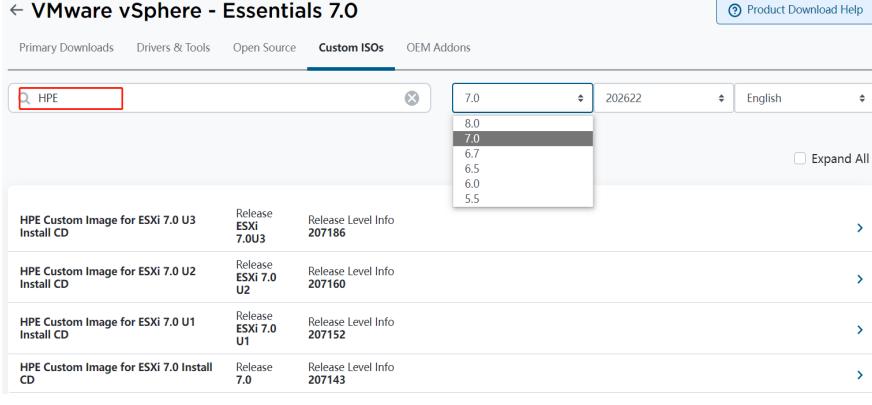

(6)点击下载后会出现如下弹窗,点击yes即可。

Prior to downloading this file, additional verification is required. Proceed? 下载此文件之前,需要进行额外验证。继续?

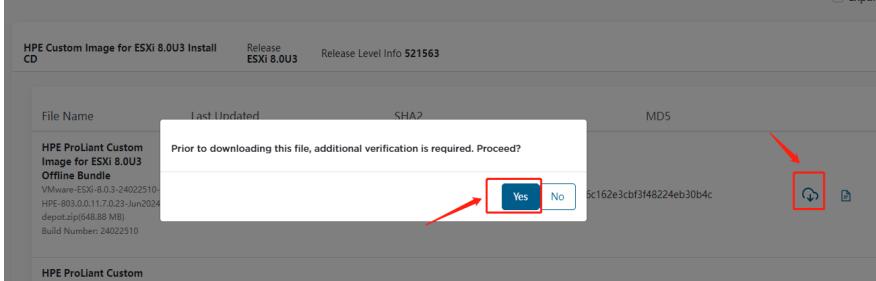

(7)按照要求填写如下信息,标星号为必填项,填写完成后点击submit。

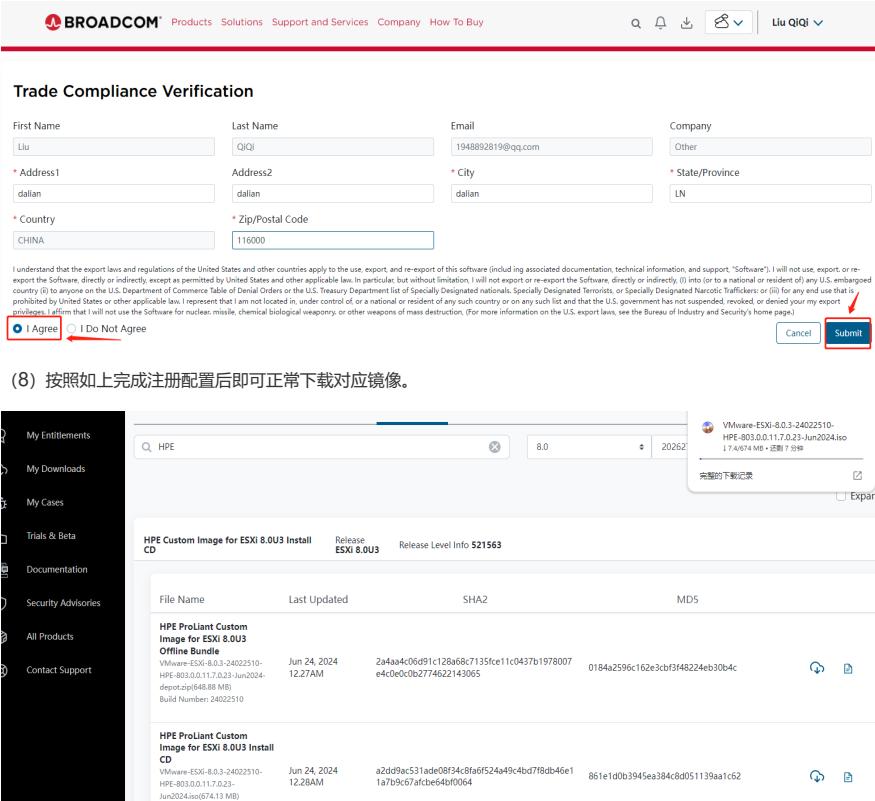

Your download has started. Please wait  $\times$ 

补充:

(1)、按照Synergy, ProLiant (见下图举例) 等机器类别会有对应得镜像区分, 按需下载。Synergy机器需要下 载有Synergy标记的ISO,ProLiant正常下载无特殊标记的镜像即可。

Synergy

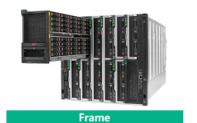

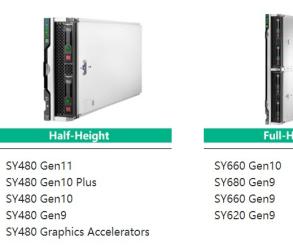

SY660 Gen10<br>SY680 Gen9<br>SY660 Gen9<br>SY620 Gen9

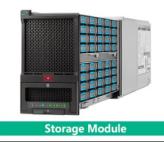

 $\overline{p}$ 

 $\overline{1}$ 

D3940 Storage Module

12000 Frame<br>Composer2<br>Composer2<br>Image Streamer<br>Frame Link Module<br>4-port Frame Link Module **HPE Synergy Custom** Image for ESXi 7.0 U3

12000 Frame

**Install CD** VMware-ESXi-7.0.3-22348816-HPE-703.0.0.11.5.5.7-Jan2024-Synergy.iso 422.76 MB) **Build Number: 22348816** 

Apr 16, 2024  $12.00$ AM

edc55e4963a953d9d5d7bed3073128f7f09 d32892effa5bbff0064b92abcd7a7

(2)由于HPE VMware镜像从Gen9代存在区分,镜像命名含Gen9标记的ISO举例: Gen9plus: Gen9 Servers and forward(表示此镜像属于Gen9及Gen9之后的机器使用),

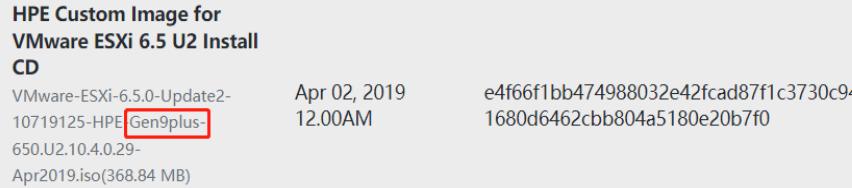

PreGen9: Last Pre-Gen9(表示此镜像属于Gen9之前的机器使用)

**HPE Custom Image for** VMware ESXi 6.5 U2 **Offline Bundle** VMware-ESXi-6.5.0-Update2-<br>9298722-HPE-preGen9-<br>650.U2.9.6.8.3-Sep2018-<br>depot.zip(350.29 MB) Build Number: 9298722

Apr 02, 2019<br>12.00AM

9126289c013d96aaf745480349cdb543119 505164a2f0f81a70ab7405176ec97

 $\overline{9}$ 

注:高版本镜像例如ESXi 8.0不再显示Gen9plus等标记,直接下载无特殊标注镜像即可。